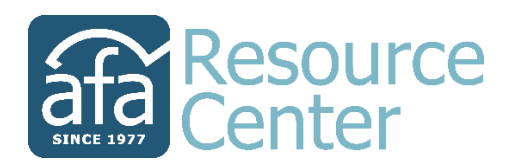

## eBook Download Instructions

There are up to three file types available for most eBooks on AFA Resource Center. Once you have purchased an eBook, all available files can be accessed under "Downloadable Products" in your account. You will only need to download the file type corresponding with the eReader you are using. If you are unsure which file you need to download, please refer to the following chart.

(For illustrated books, we recommend using the Kindle, Kobo, or iBooks apps.)

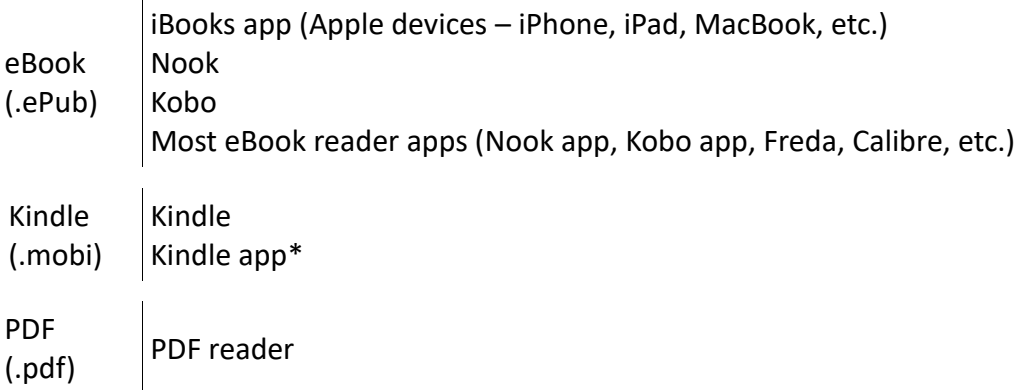

## **On a computer**

*NOTE: You will need to have an eBook reader app installed on your computer. There are several free choices to choose from. On a PC, these can be found in the Microsoft Store or the Apps store on a Mac/MacBook.*

- 1. Log into your AFA Resource Center account (resources.afa.net), and click on "My Account" from the menu at the top of the page. (Look for the person figure.) You will be redirected to the account management section of the website.
- 2. On the left side of your screen, choose "Downloadable Products" from the menu of options.
- 3. Select the desired file (see above) from the list, and click the "download" button to the right of the order number, date, and product name. The file will download to your computer. If you are not automatically given an option to open the file, you should be able to find the book file under the "Downloads" folder in File Explorer (or Finder on a Mac.)
- 4. Once downloaded, click on the file and select the app (program) you will be using to view the eBook. The app should automatically open and load the eBook for reading.

## **On a mobile device**

- 1. Log into your AFA Resource Center account, and click on the person figure at the top of your screen. A menu will slide out at the left of your screen. Choose, "My Account". You will be redirected to a page that reads "My Account – Customer Info." Underneath this heading is a box with the words "Customer Info" and a downward arrow. Click on this arrow to open up a drop-down menu.
- 2. From the drop-down menu, choose "Downloadable products."
- 3. There you will see the files available to download. Locate the file format corresponding with your eReader app, and click the "download" button. Confirm download in the popup box.
- 4. After the file has been downloaded, click the blue download arrow and choose "downloads." Select which app you want to open the eBook. It may take a few moments for the file to be loaded into the app.

## Transferring eBook files to a Kindle or Nook eReader

If you want to read your eBook on a separate eReader (not a computer or mobile phone), you will need to first download the appropriate files to your computer. Your eBooks can then be transferred to an eReader device with the following steps.

- 1. Using your device's data cable, connect the eReader to a USB port on the computer.
- 2. Access your eReader's file storage on your computer.

**Windows:** Open File Explorer and click on "Kindle" or "Nook" on the left menu panel (located under "This PC") to access your device's contents.

- **Mac:** A Kindle or Nook shortcut icon will appear on your desktop once the device is connected to your computer. Double-click on this icon to access your device and to open its contents in a new Finder window.
- 3. Open a second file window and locate your downloaded book files under the "Downloads" folder in File Explorer (or Finder on a Mac.). Select the ePub files you want to transfer to your eReader. Copy the files to your device by dragging them to the open Kindle or Nook window.
- 4. Once the transfer is done, disconnect your eReader from your computer and start reading the eBooks you've loaded.